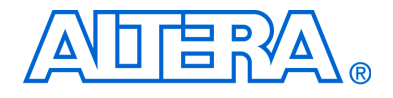

# **PCI Express Development Kit, Stratix II GX Edition**

# **Getting Started User Guide**

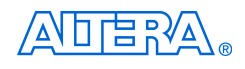

[101 Innovation Drive](http://www.altera.com) San Jose, CA 95134 (408) 544-7000 www.altera.com

Document Version: 1.0.2 P25-36002-01 Document Date: April 2007

Copyright © 2006 Altera Corporation. All rights reserved. Altera, The Programmable Solutions Company, the stylized Altera logo, specific device designations, and all other words and logos that are identified as trademarks and/or service marks are, unless noted otherwise, the trademarks and service marks of Altera Corporation in the U.S. and other countries. All other product or service names are the property of their respective holders. Altera products are protected under numerous U.S. and foreign patents and pending applications, maskwork rights, and copyrights. Altera warrants<br>performance of its semiconductor products to current specifications in accordan changes to any products and services at any time without notice. Altera assumes no responsibility or liability arising out of the ap-

plication or use of any information, product, or service described herein except as expressly agreed to in writing by Altera Corporation. Altera customers are advised to obtain the latest version of device specifications before relying on any published information and before placing orders for products or services.

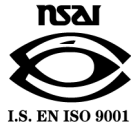

Part Number UG-01001-1.2

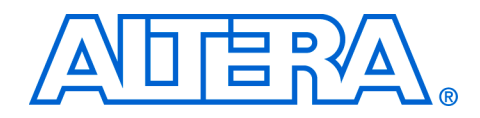

# **Contents**

### **About this User Guide**

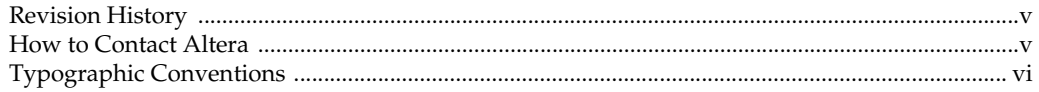

#### **Chapter 1. About This Kit**

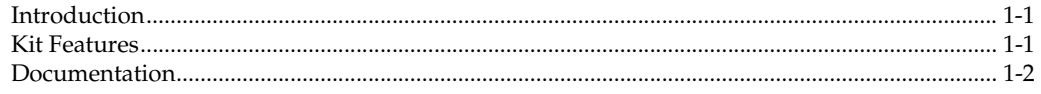

### **Chapter 2. Getting Started**

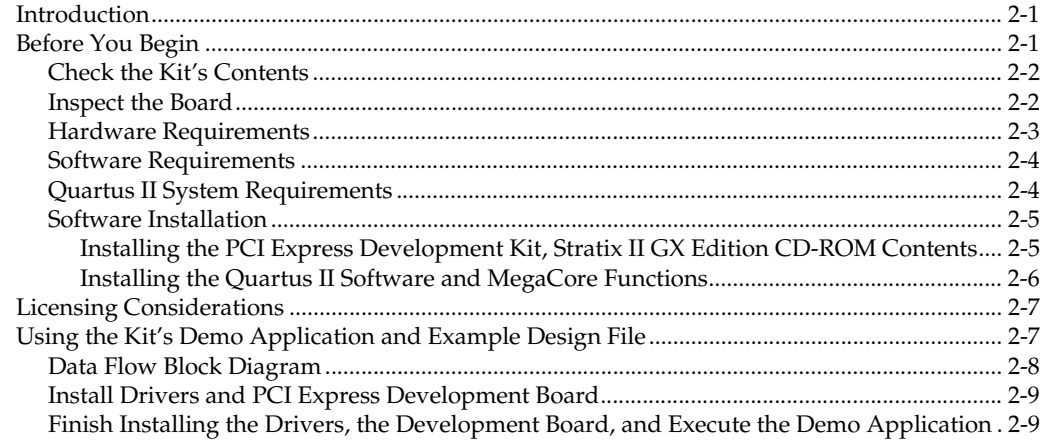

### Appendix A. Downloading Programming Files to the Development Board

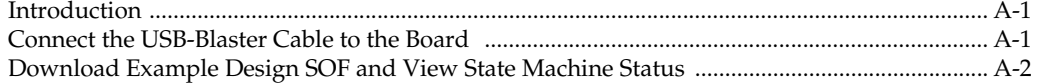

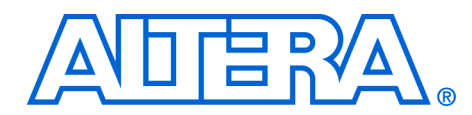

# <span id="page-4-0"></span>**About this User Guide**

<span id="page-4-1"></span>**Revision History** The table below displays the revision history for the chapters in this user guide.

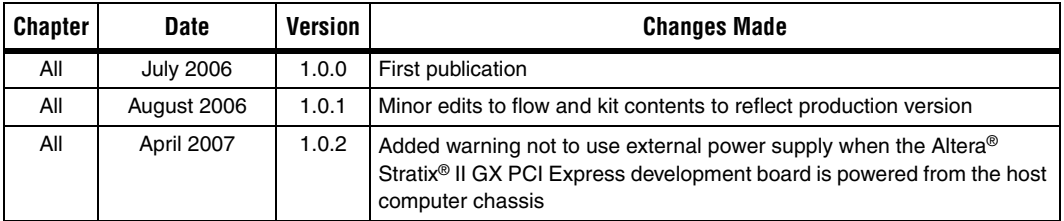

This user guide provides getting started information about the Altera Stratix II GX PCI Express development board.

### <span id="page-4-2"></span>**How to Contact Altera**

For the most up-to-date information about Altera products, go to the Altera world-wide web site at www.altera.com. For technical support on this product, go to [www.altera.com/mysupport](http://www.altera.com/mysupport). For additional information about Altera products, consult the sources shown below.

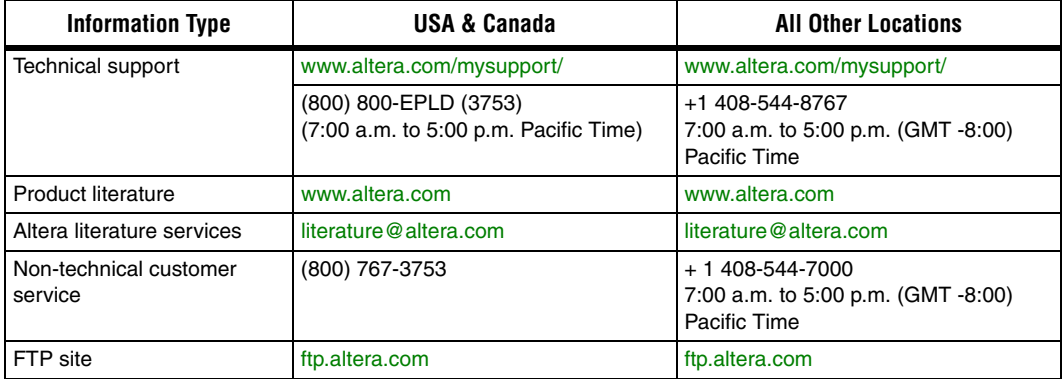

### <span id="page-5-0"></span>**Typographic Conventions**

This document uses the typographic conventions shown below.

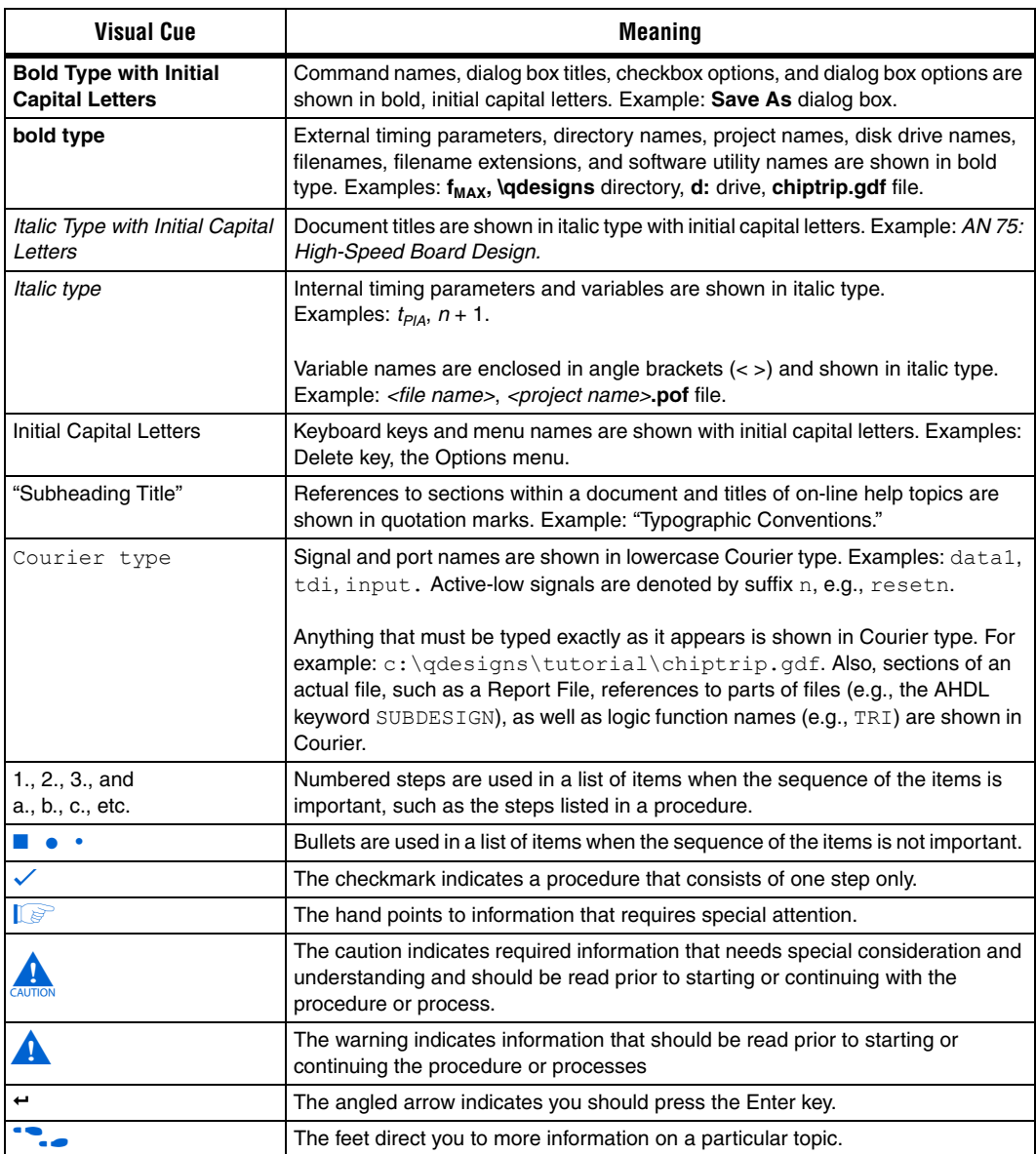

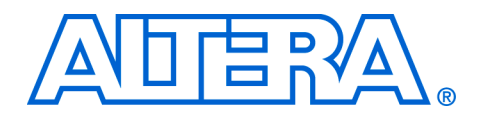

## <span id="page-6-0"></span>**1. About This Kit**

<span id="page-6-1"></span>**Introduction** The PCI Express (PCIe) Development Kit, Stratix® II GX Edition provides everything you need to develop and test a complete PCIe system based on the Stratix II GX device.

> This chapter briefly describes the kit's features and documentation including:

- The Stratix II GX PCI Express development board
- Quartus® II Software, Development Kit Edition (DKE)
- Reference design
- MegaCore® IP Library CD-ROM

#### <span id="page-6-2"></span>**Kit Features** The PCI Express Development Kit, Stratix II GX Edition features:

■ *The Stratix II GX PCI Express Development Board*—a prototyping platform that allows you to develop and prototype high-speed bus interfaces as well as evaluate Stratix II GX transceiver performance.

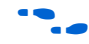

For specific information about board components and interfaces, refer to the *Stratix II GX PCI Express Development Board Reference Manual*.

- *Reference Design*—The reference design is useful for a variety of hardware applications and lets you quickly begin board prototyping and device verification.
- *PCI Express Development Kit Application & Drivers*—The kit's application and drivers allow you to process memory read and write transactions to the board. In addition, you can initiate memory or DMA transaction pairs (read and write), as well as read the various configuration and DMA registers.
- *Quartus II Software, Development Kit Edition* (DKE)—The Quartus II software provides a comprehensive environment for system-on-aprogrammable-chip (SOPC) design. The Quartus II software integrates into nearly any design environment, with interfaces to industry-standard EDA tools. The kit includes:
	- The SOPC Builder system development tool
	- A one-year Quartus II software license, Windows platform only

<span id="page-7-0"></span>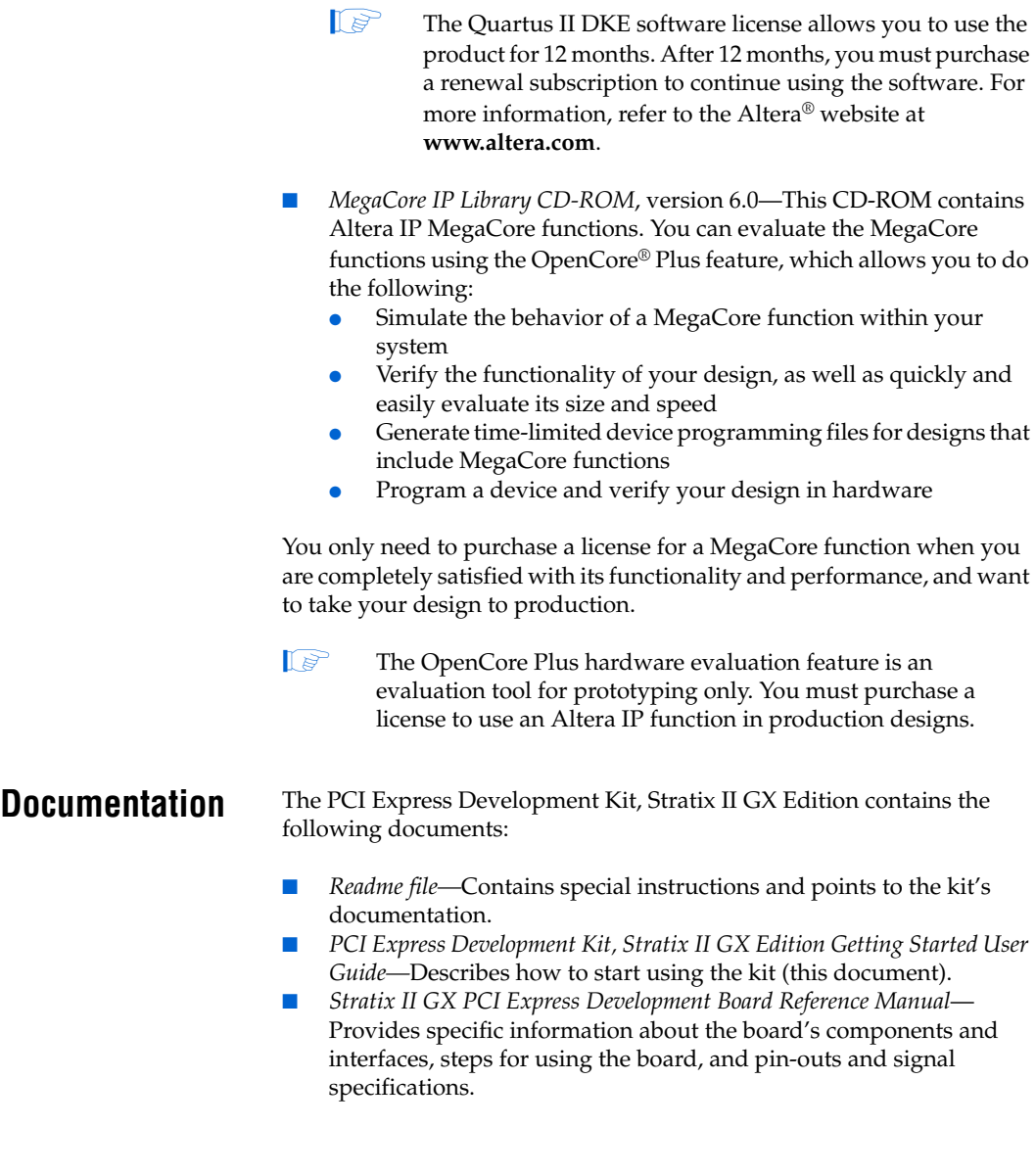

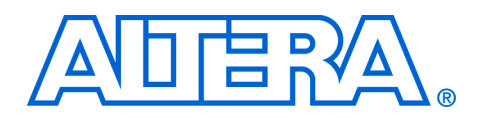

## <span id="page-8-0"></span>**2. Getting Started**

<span id="page-8-2"></span><span id="page-8-1"></span>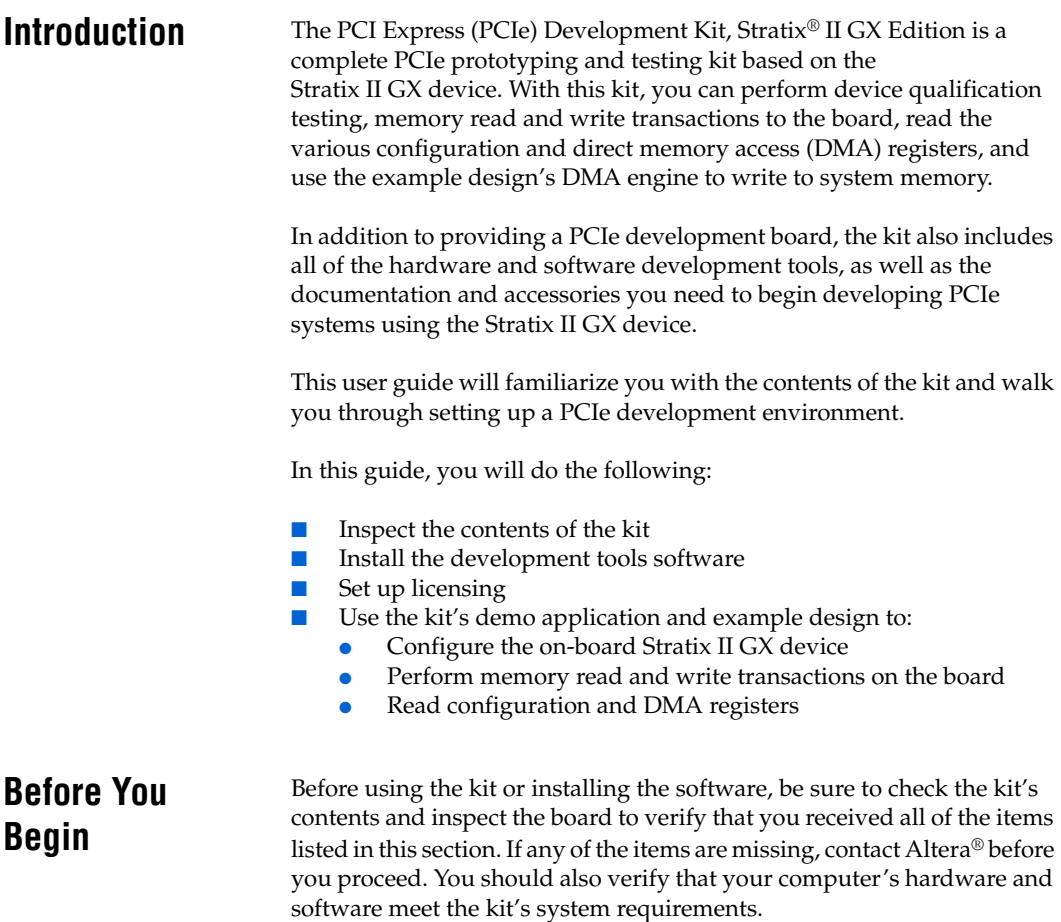

#### <span id="page-9-0"></span>**Check the Kit's Contents**

The PCI Express Development Kit, Stratix II GX Edition (ordering code: DK-PCIE-2SGX90N) contains the following items:

- Stratix II GX PCI Express development board with an EP2SGX90FF40C3NES Stratix II GX device
- *PCI Express Development Kit, Stratix II GX Edition CD-ROM, version* 1.0.0, which includes:
	- PCI Express example design
	- PCI Express development kit application and device drivers
- One-year license of Quartus<sup>®</sup> II Software Development Kit Edition (DKE), Windows only platform
- *MegaCore® IP Library CD-ROM*
- USB-Blaster<sup>™</sup> download cable
- Power supply and adapters for North America, Europe, the United Kingdom, and Japan
- Heatsink/fan combination and board standoff hardware
- Complete documentation
	- *PCI Express Development Kit, Stratix II GX Edition Getting Started User Guide* (this document)
	- Stratix II GX PCI Express Development Board Reference Manual
- Schematic and board design files

#### <span id="page-9-1"></span>**Inspect the Board**

Place the board on an anti-static surface and inspect it to ensure that it has not been damaged during shipment. Verify that all components are on the board and appear intact.

I In typical applications with the PCI Express development board, a heatsink is not necessary. However under extreme conditions the board may require the use of additional cooling to stay within operating temperature guidelines. Power consumption and thermal modeling should be done to determine whether additional cooling is necessary. In the event that it is, a heatsink/fan combination has been provided for your convenience.

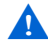

Without proper anti-static handling, the Stratix II GX PCI Express development board can be damaged.

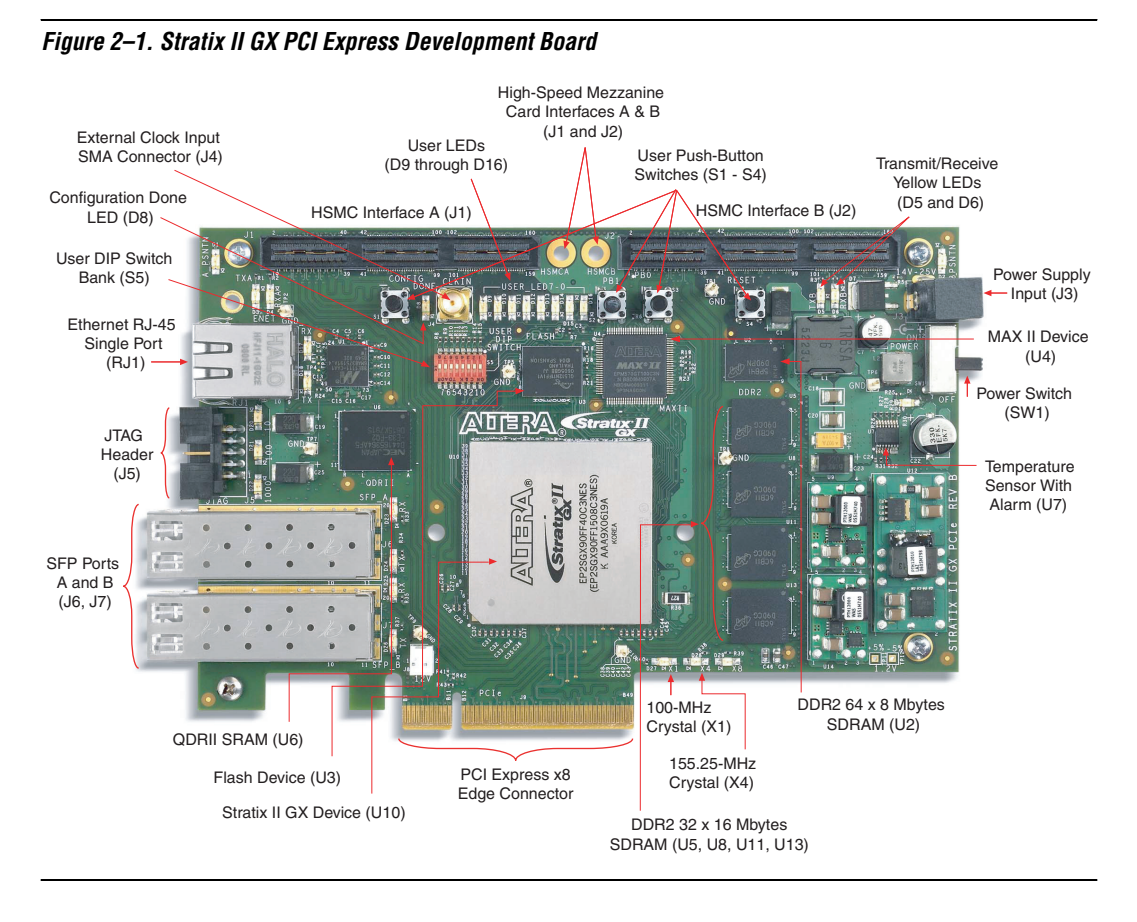

Figure 2–1 shows the Stratix II GX PCI Express development board.

Refer to the *Stratix II GX PCI Express Development Board Reference Manual* (available on the *PCI Express Development Kit, Stratix II GX Edition CD-ROM*) for information on the board's components.

#### <span id="page-10-0"></span>**Hardware Requirements**

To run the demo application design, a single computer with a x8 PCIe slot is required. However, for more flexibility in downloading applications to the Stratix II GX PCI Express development board, a second computer with the Quartus II software is required as the programming host.

All of the other hardware that you need to use the board is provided with the PCI Express Development Kit, Stratix II GX Edition.

#### <span id="page-11-0"></span>**Software Requirements**

To use the kit's demo application, you must be running Windows XP.

Install the following software before you begin developing designs for the kit:

- The Quartus II software version 6.0. See "Installing the Quartus II [Software and MegaCore Functions" on page 2–6.](#page-13-0)
- Internet Explorer 4.01 with Service Pack 2 or later to use Quartus II Help. You need a web browser to register the Quartus II software and request license files.
- **1 For the latest Quartus II software updates, please check the** Altera website, **www.altera.com**.

To license the Quartus II software, you will need:

- Your network identification card (NIC) ID.
- The kit's serial number, which is adhered to both the outside of the development kit's box and the CD-ROM.
- **1 Your NIC ID is a 12-digit hexadecimal number that identifies** your computer. Networked (or floating-node) licensing requires a NIC ID or server host ID. When obtaining a license file for network licensing, you should use the NIC ID from the computer that will issue the Quartus II licenses to distributed users over a network. You can find the NIC ID for your card by typing "ipconfig /all" at a command prompt. Your NIC ID is the number on the physical address line, without the dashes.

#### <span id="page-11-1"></span>**Quartus II System Requirements**

To use the *PCI Express Development Kit, Stratix II GX Edition CD-ROM* with the Quartus II software provided with the kit, your system must meet the Quartus II software minimum requirements.

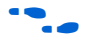

f For system requirements, refer to the *Quartus II Installation & Licensing for PCs* at **www.altera.com**.

## <span id="page-12-0"></span>**Software Installation**

The instructions in this section explain how to install the following:

- *PCI Express Development Kit, Stratix II GX Edition CD-ROM*
- PCI Express Development Kit, Stratix II GX Edition demo application and drivers
- The Quartus II Software, Development Kit Edition, including MegaCore functions from the MegaCore IP Library CD-ROM

#### <span id="page-12-1"></span>**Installing the PCI Express Development Kit, Stratix II GX Edition CD-ROM Contents**

The *PCI Express Development Kit, Stratix II GX Edition CD-ROM* contains the following items:

- PCI Express Development Kit, Stratix II GX Edition GUI application and drivers
- Example design programming files
- *PCI Express Development Kit, Stratix II GX Edition Getting Started User Guide* (this document)
- *Stratix II GX EP2SGX90 PCI Express Development Board Reference Manual*

To install the *PCI Express Development Kit, Stratix II GX Edition CD-ROM*, perform the following steps:

- 1. Insert the *PCI Express Development Kit, Stratix II GX Edition CD-ROM* into your CD-ROM drive.
- 2. Double click the **SIIGX\_PCIe\_Kit-v1.0.0** file.
- **1** The CD-ROM should start an auto-install process. If it does not, browse to the CD-ROM drive and double click on the **setup.exe** file.
- 3. Follow the online instructions to complete the installation process.

The installation program copies the PCI Express Development Kit, Stratix II GX Edition files to your hard-disk, installs the software drivers and application, and creates an icon in **Programs > Altera > Stratix II GX PCI Express Kit v1.0.0** (Windows Start menu), which you can use to launch the Windows development kit GUI.

When the installation is complete, the PCI Express Development Kit, Stratix II GX Edition installation program creates the directory structure shown in Figure 2–2, where <*path*> is the PCI Express Development Kit, Stratix II GX Edition installation directory.

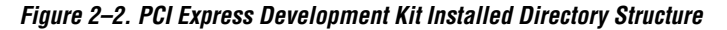

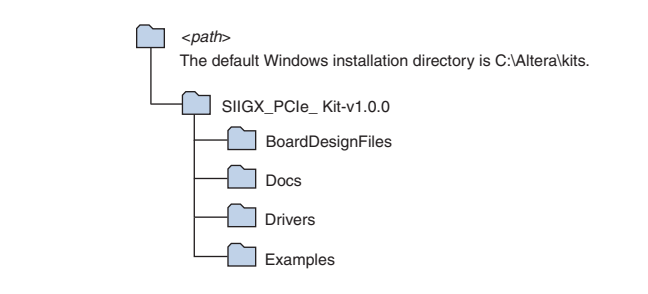

Table 2–1 lists the file directory names and a description of their contents.

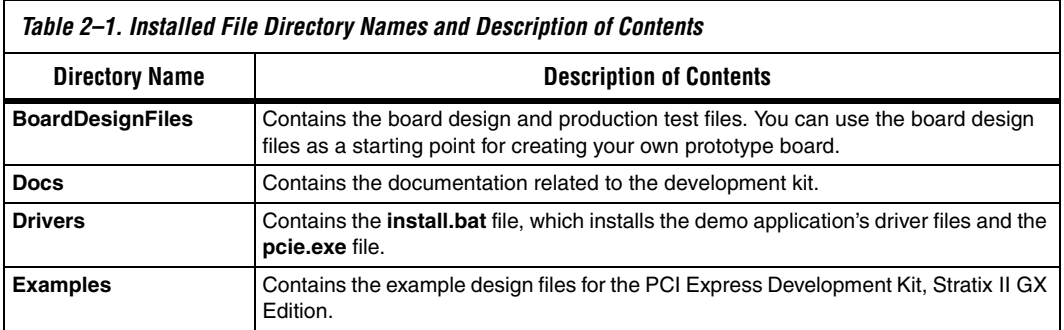

#### <span id="page-13-0"></span>**Installing the Quartus II Software and MegaCore Functions**

Refer to *Installing the Quartus II Software* in the *Quartus II Installation & Licensing Manual for PCs* for software installation instructions. After installing the software, request and install a license to enable it.

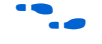

For information on obtaining a license file, refer to "Licensing [Considerations".](#page-14-0)

To use the Quartus II software included with the kit, you must first obtain a license file. A one-year Quartus II DKE software license is included with the kit.

**1 During the installation of the Quartus II software, you are given** the option to install the MegaCore IP Library. When prompted to do so, choose to install the MegaCore IP Library and follow the on-screen instructions.

### <span id="page-14-0"></span>**Licensing Considerations**

Before using the Quartus II software, you must request a license file from the Altera web site at **www.altera.com/licensing** and install it on your computer. When you request a license file, Altera emails you a **license.dat** file that enables the software.

To obtain a license, perform the following steps.

- 1. Point your web browser to the Altera web site at **www.altera.com/licensing**.
- 2. In the **Development Kit Licensing** list, select **Licensing for RoHS Compliant Development Kits**.
- 3. Follow the on-line instructions to request your license. A license file is emailed to you.

 $\mathbb{I}$  Before installing your license, close the following software if it is running on your computer:

- The Ouartus II software
- The MAX+PLUS<sup>®</sup> II software
- The LeonardoSpectrum™ synthesis tool
- The Synplify software
- The ModelSim® simulator
- The Precision RTL Synthesis Software
- 4. To install your license, refer to *Specifying the License File* in the *Quartus II Installation & Licensing Manual for PCs*, which is included with the kit.

The kit provides an example design file and an easy-to-use demo application with a custom graphical user interface (GUI). The demo application's GUI allows you to:

- Specify endpoint (PCIe x8 MegaCore function) DMA read, write, and loop commands
- Specify memory read/write and loop commands
- Read various configuration and DMA registers

In this section, you will:

- Install the demo application drivers and PCI Express development board
- Perform memory read and write transactions on the board
- Read configuration and DMA registers

<span id="page-14-1"></span>**Using the Kit's Demo Application and Example Design File**

**1 The Stratix II GX PCI Express development board ships with a** pre-installed example design. For instructions on downloading the example design directly to the board, refer to [Appendix A,](#page-20-2)  [Downloading Programming Files to the Development Board](#page-20-2).

#### <span id="page-15-0"></span>**Data Flow Block Diagram**

Figure 2–3 shows a block diagram of the data flow from the x8 PCIe edge connector through the Stratix II GX device block, which includes the application layer, Altera PCIe x8 MegaCore function, and the Quartus II software alt2gxb megafunction.

The kit's demo application allows for memory read and write transactions to the development board. In addition, the kit's example design (**SIIGX\_PCIe\_Example\_Design.sof**) has a DMA engine that allows the development board to write to system memory.

*Figure 2–3. Stratix II GX Device Block* 

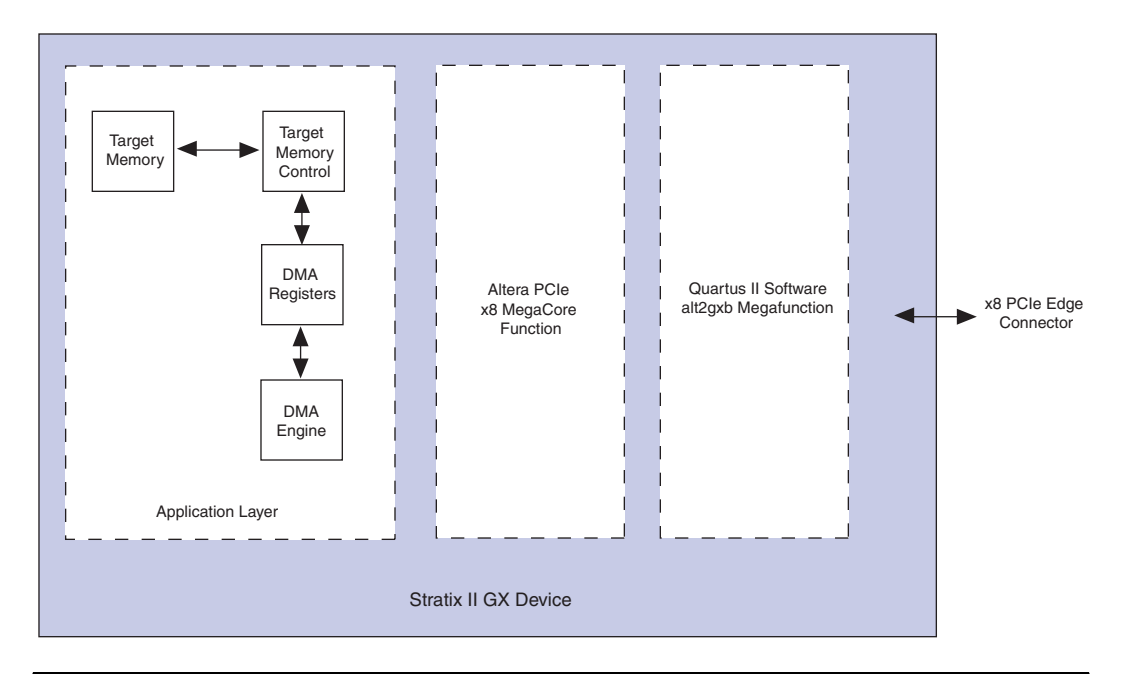

#### <span id="page-16-0"></span>**Install Drivers and PCI Express Development Board**

As stated in the ["Hardware Requirements" on page 2–3,](#page-10-0) for a flexible setup that allows you to download different programming files to the on-board Stratix II GX device, you need two computers. Specify computer #1 as the development board host computer, and computer #2 as the Quartus II programming host computer.

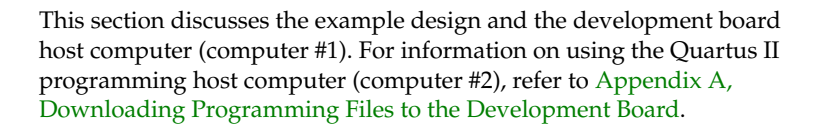

To install the demo application drivers and PCI Express development board, use the following steps:

 $\mathbb{R}$  To install the drivers, you need to have administrator privileges on your computer.

From computer #1:

- 1. Install the *PCI Express Development Kit, Stratix II GX Edition CD-ROM*.
- 2. Open the **Drivers** directory, and double-click the **install.bat** file.
- 3. After the **install.bat** file is finished copying files and installing the drivers, shutdown computer #1.
- 4. Insert the PCI Express development board in a x8 PCIe slot.

#### <span id="page-16-1"></span>**Finish Installing the Drivers and the Development Board, Run the Demo Application**

In this section, you will finish installing the demo application drivers and the PCI Express development board; then run the demo application.

- $\mathbb{I}$  If you want to download a programming file that is different than the kit's pre-installed example design file, refer to [Appendix A, Downloading Programming Files to the](#page-20-2)  [Development Board.](#page-20-2)
- 1. Start computer #1.
- 2. The Windows XP **Found New Hardware Wizard** appears. See Figure 2–4.

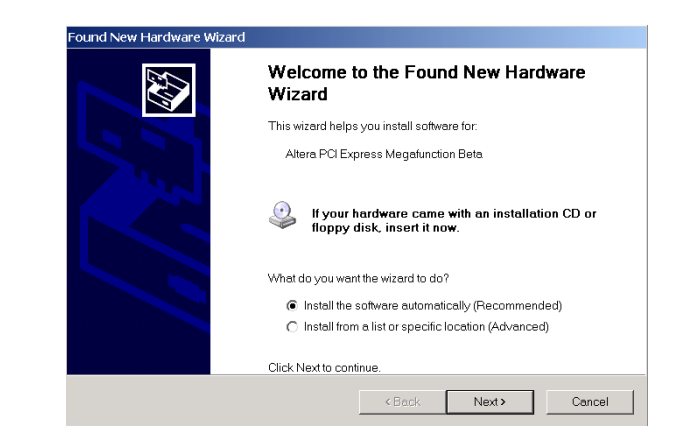

*Figure 2–4. Found New Hardware Wizard Window*

- 3. Click **Next**.
- 4. The **Hardware Installation** window appears [\(Figure 2–5\)](#page-17-0).

<span id="page-17-0"></span>*Figure 2–5. Hardware Installation Window*

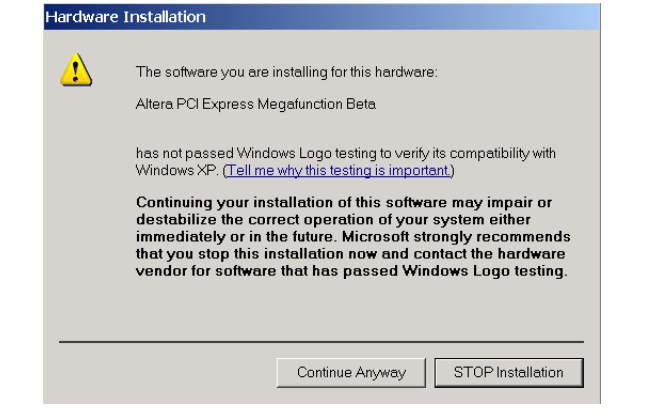

- 5. Click **Continue Anyway**.
- 6. Click **Finish** in the **Completing the Found New Hardware Wizard** window to finish installing the drivers.
- 7. To execute the demo application's GUI, run the kit's demo application from the shortcut, **Start >Altera > PCI Express Development Kit, Stratix II GX Edition v1.0.0**, or execute the **pcie.exe** file found in the <*path*>\**SIIGX\_PCIe\_ Kit-v1.0.0 \SII\_GX\_PCIe\_Example\_Design\Drivers** directory.
- If you receive an "Application Error" message when launching the demo application, please install **version 1.1 or later versions of the .NET** framework. Some Windows versions do not have runtime DLL for the .NET application. The .NET framework application can be downloaded from the following location: **http://www.microsoft.com/downloads/details.aspx?FamilyId**

**=262D25E3-F589-4842-8157-034D1E7CF3A3&displaylang=en**

- 8. Configure the parameters in the **Altera PCI Express Demo Kit Application** window as shown in [Figure 2–6:](#page-19-0)
	- Under **Commands**, turn on **EP DMA Loop**.
	- Under **Address/Size**:
		- Type 0x0000000 in the **Address Offset** box.
		- Type 2048 in the **Transfer Length** box.
		- Type 1000 in the **Iterations** box.
		- Select **Random Packet** in the **Data Type** list.
- 9. Click **Execute**. The following message appears,

"\*\*\*SUCCESS\*\*\*".

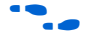

**f The demo kit application can be configured to perform other tests** including memory read and write transactions on the board, loop read and write transactions, and also read the various configuration and DMA registers. For more information about performing other tests, refer to the *PCI Express-to-DDR2 SDRAM Reference Design Application Note*.

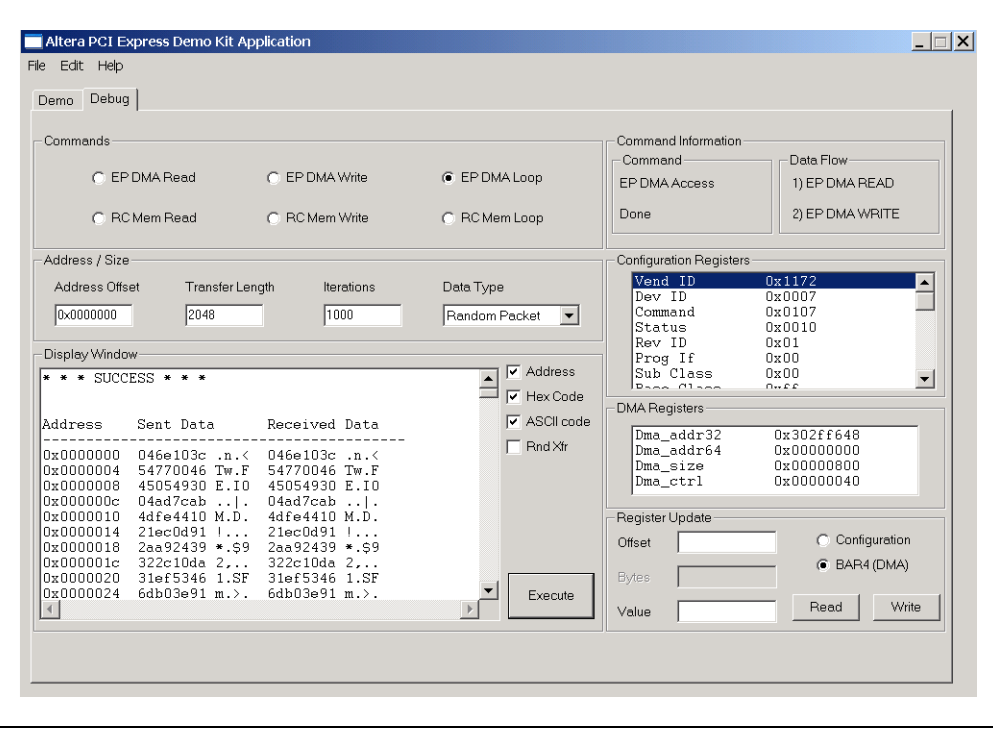

<span id="page-19-0"></span>*Figure 2–6. Altera PCI Express Demo Kit Application Window*

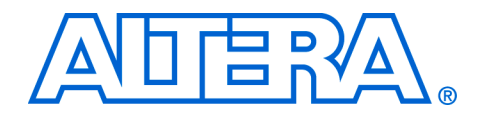

<span id="page-20-2"></span><span id="page-20-0"></span>**Appendix A. Downloading Programming Files to the Development Board**

<span id="page-20-1"></span>**Introduction** The Stratix® II GX PCI Express development board is shipped pre-programmed with the factory example design; however, you may want to download your own design. This section discusses how to download other design files.

This document assumes that the development board is connected to a computer using a PCIe x8 slot. An external power supply and cables have been provided so that you can use the development board without connecting it to a PCIe chassis.

> WARNING: DO NOT CONNECT THE EXTERNAL POWER SUPPLY TO THE PCIe BOARD IF IT IS BEING POWERED FROM A BACKPLANE PCIe x8 SLOT.

To use the external power supply, connect the power cable to the board and plug the other end into a power outlet, then place the power switch (SW1) in the ON position. When power is supplied to the board, the LED (D19) illuminates. If the board does not power up after you connect the power cable, ensure that the power switch (SW1) is in the ON position.

**Connect the USB-Blaster Cable to the Board** 

An Altera® USB-Blaster™ cable is provided with the kit. Connect the USB-Blaster cable's 10-pin female plug to the Stratix II GX device's JTAG header on the Stratix II GX EP2SGX90 PCI Express development board (U10), and connect the other end to the USB port on the computer running the Quartus® II software.

This approach allows you to directly configure the Stratix II GX device using an SRAM Object File (**.sof**). The kit's reference design includes a SOF for directly configuring the Stratix II GX device.

When connecting the JTAG side of the USB-Blaster cable, connect the marker line on the cable to pin 1 of the header (J5). Pin 1 of J5 is numbered on the board.

The USB-Blaster download cable driver must be installed before the USB-Blaster download cable can be used. For information about installing the USB-Blaster download cable driver included with the Quartus II software, refer to the *USB-Blaster Download Cable User Guide*. The driver files are installed at <*quartus-install-dir*> **\drivers\usb-blaster**.

### <span id="page-21-0"></span>**Download Example Design SOF and View State Machine Status**

To program the on-board FPGA with the example design file and view the state machine status via the Quartus II software's SignalTap® II Logic Analyzer, use the following steps:

- 1. Start the Quartus II software.
- 2. On the Tools menu, click **SignalTap II Logic Analyzer**.
- 3. From the File menu, browse to the <*path*>**\SIIGX\_PCIe\_ Kit-v1.0.0 \Examples\SII\_GX\_PCIe\_Example\_Design** directory and open the PCIe SignalTap II file, **SIIGX\_PCIe\_Example\_Design.stp**.
- 4. From the same directory as the SignalTap II file, download the PCIe SOF file, **SIIGX\_PCIe\_Example\_Design.sof**.

After the board powers up, the on-board flash memory—which ships pre-programmed with the factory design—automatically configures the Stratix II GX device. The CONF DONE LED illuminates, signaling that the Stratix II GX device is configured.

In [Figure A–1](#page-22-0) the SignalTap II Logic Analyzer displays the status of the ltssm state machine 0x0F, which indicates that the x8 PCIe MegaCore® function is in the L0 state.

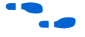

**For more information about the SignalTap II Logic Analyzer included** with the Quartus II software, refer to the *Design Debugging Using the SignalTap II Logic Analyzer* chapter in volume 3 of the *Quartus II Handbook*.

<span id="page-22-0"></span>*Figure A–1. Quartus II Software SignalTap II Window*

|                                                    | D 28 B 3 2 3 2 B 3 ⊙ ⊙ R?<br>$\blacktriangleright$ $\blacktriangleright$ $\blacksquare$ $\blacksquare$ Ready to acquire                                    | न छ∠⊛७७   ⊙   ⊳ ৮ %   ≿   ⊜   ७   छ<br>⊡Q ≛⊠ ∦≴≢≵ ⊟                                                                                                    |                       |
|----------------------------------------------------|----------------------------------------------------------------------------------------------------|----------------------------------------------------------------------------------------------------|-----------------------|
| in stp1_full.stp<br>Instance<br>& auto_signaltap_0 | Instance Manager: $\bigtriangledown$ $\bigtriangledown$ $\bigtriangledown$ $\bigtriangledown$ $\bigtriangledown$ Ready to acquire<br>Status<br>Not running | $\overline{a}$<br>0<br>X JTAG Chain Configuration: JTAG ready<br>LEs: 1747 Memory: 146432<br>M512 NA<br>  Incremental Compilation  <br>M4K: NA   MBAM: NA<br>Hardware: USB-Blaster [USB-0]<br>$\overline{\phantom{a}}$<br>п<br>1747 cells<br>146432 bits<br>NA<br>NA<br>NA<br>@2: EP2SGX90 (0x020E30DD)<br>$\overline{\phantom{a}}$<br>Device:<br>SOF Manager: فَعْ ( Kau_example_top.sof        | Setup.<br>Scan Chain  |
|                                                    | log: 2006/06/28 09:09:40 #0                                                                                                    | click to insert time bar                                                                                                    | $\blacktriangle$      |
| <b>Type Alias</b><br>❤                             | <b>Name</b><br>Fig.  Itssm: Itssmitest Itssm                                                                                                    | 274<br>$^{278}$<br>294<br>296<br>298<br>300<br>276<br>$^{280}$<br>282<br>284<br>286<br>288<br>$^{290}$<br>292<br>302<br>304<br>ſFh                                                                                                    | 306                   |
| ↩<br>G                                             | xpx8f_pipe:pipe(rxdatak0)                                                                                                    | 5Ch                                                                                                    | 3Bh                   |
| ↩<br>$\bullet$                                     | .expx8f_pipe:pipe txdatak0                                                                                                    | E  x81_pbe:pbetxdata0 (65n XFAh X5Ch X4Dh X48h X82h X37h XB6h X23h XE4h X83h X64h X6Ch X4Dh X7Ch XE2h X07h X5Fh X5Fh X5Fh X7Bh XF3h XF6h XF5h X84h X69h X43h X69h XFDh X06h XF7h                                                                                                    |                       |
| ↩                                                  | x8f_pipe:pipeltxdetectrx0                                                                                                    |                                                                                                    |                       |
| ∾<br>€                                             | x8f_pipe:pipe phystatus0<br>E  ipe:pipelpowerdown0                                                                                                    | 0h                                                                                                    |                       |
| ∾<br>$\bullet$                                     | iexpx8f_pipe:pipejrxvalid0<br>.px8f_pipe:pipe(rxelecidle0                                                                                                  |                                                                                                    |                       |
| €<br>ᢀ                                             | E-  8f_pipe:pipe rxstatus0<br>px8f_pipe:pipe txelecidle0                                                                                                   | 0h                                                                                                    |                       |
| €<br>€                                             | Fi-lane active led                                                                                                    | 7h<br>E - x81_pbespbelrxdata1 (FAh XE4h XODh XE9h XE4h X9Dh X7Ah XE3h XE9h XD3h X68h X02h X10h X82h X63h XD6h X7Ah XE7h X59h X39h X20h X20h X03h X03h X23h X32h X32h X5Eh XC9h X4Eh XD6h X04h X98h                                                                                                    |                       |
| €                                                  |                                                                                                    | ⊞- …×8f_pbespipelrxdata2 (FAh XE4h X00h XE9h XE9h XE4h X90h X7Ah XE9h XB9h X09h X09h X00h X09h X59h X00h X1F7h X59h X39h X20h X99h Xc9h Xc9h X29h X29h X29h X29h X52h X50h X4Bh X57h X9Bh                                                                                                    |                       |
| €<br>€                                             |                                                                                                    | н» …х81_pipespipetrxdata3(FAn)(E4h)(00h)(E9h)(F4h)(9Dh)(7Ah)(B3h)(B9h)(D3h)(8Bh)(02h)(10h)(82h)(D8h)(D8h)(2Rh)(F7h)(S9h)(39h)(29h)(29h)(C3h)(C3h)(29h)(29h)(29h)(SFh)(CDh)(4Bh)(S8h)(D8h)<br>⊞- …x8f_piperpipetrxdata4 (E4h XoDh XE9h XE4h X9Dh X7Ah XB3h XB9h XD3h X88h Xo2h X10h X82h X83h XD6h X7Ah XE7h XS9h X39h X30h X3Dh X9Fh XC3h X99h X23h X39h X22h X5Eh XCDh X4Bh X76h X36h X38h X35h |                       |
| ∘<br>£3                                            |                                                                                                    | E - …x8f_pipetpleftxdata5(E4h X0Dh XE9h XE4h X9Dh X7Ah XB3h XB9h XD3h X8bh X02h X10h X82h X63h XD6h X7Ah XE7h X59h X39h X39h X30h X9Fh XC3h XC9h X29h X22h X5Fh XCDh X4Bh X64h XA3h X3Bh X51h \<br>⊞- …×8f_pbespbelrxdata6(£Ah){E4h){C9h){E9h){E4h}{9bh}{7Ah}{E9h}{D9h}{S9h}{O9h}{88h}{02h}{10h}{82h}{82h}{59h}{59h}{2F7h}{59h}{39h}{20h}{2Dh}{2Dh}{2Dh}{c3h}{c2h}{32h}{52h}{6Dh}{4Bh}{22h}{50h} |                       |
| €<br>ø                                             | xpx8f_pipe:pipe rxdatak1                                                                                                    | E …x8f_pbespbetrxdata7(E4h X0Dh XE9h XF4h X9Dh X7Ah XB3h XB9h XD3h X68h X02h X10h X82h X63h XD6h X7Ah XF7h X59h X99h X39h X3Dh X9Fh XC3h XC3h X23h X22h X5Fh XCDh X4Bh X FDh X3Bh X51h i                                                                                                    |                       |
| $\bullet$                                          | xpx8f_pipe:pipe rxdatak2                                                                                                    |                                                                                                    |                       |
| G<br>$\bullet$                                     | xpx8f_pipe:pipe rxdatak3<br>xpx8f_pipe:pipe rxdatak4                                                                                                    |                                                                                                    |                       |
| $\bullet$<br>∾                                     | xpx8f_pipe:pipe rxdatak5<br>xpx8f_pipe:pipe rxdatak6                                                                                                    |                                                                                                    |                       |
| $\circ$<br>$\blacktriangleleft$                    | xpx8f_pipe:pipe rxdatak7                                                                                                    |                                                                                                    | $\blacktriangleright$ |
|                                                    | A Data & Setup                                                                                                    |                                                                                                    |                       |
| auto_signaltap_0                                   |                                                                                                    |                                                                                                    |                       |
|                                                    |                                                                                                    | $\frac{1}{\sqrt{N}}\setminus$ System $\wedge$ Processing $\wedge$ Extra Info $\wedge$ Info $\wedge$ Warning $\wedge$ Critical Warning $\wedge$ Error $\wedge$ Suppressed /                                                                                                    |                       |
|                                                    |                                                                                                    |                                                                                                    |                       |